## ハーネス検査装置

ハーネスチェッカー128(ASU-020) ハーネスチェッカー256(ASU-021) ハーネスチェッカー128HV(ASU-022) ハーネスチェッカー256HV(ASU-023)

ソフトウェア取扱説明書

セットアップ編

旭産業株式会社 第1版 AS725D064

## 目次

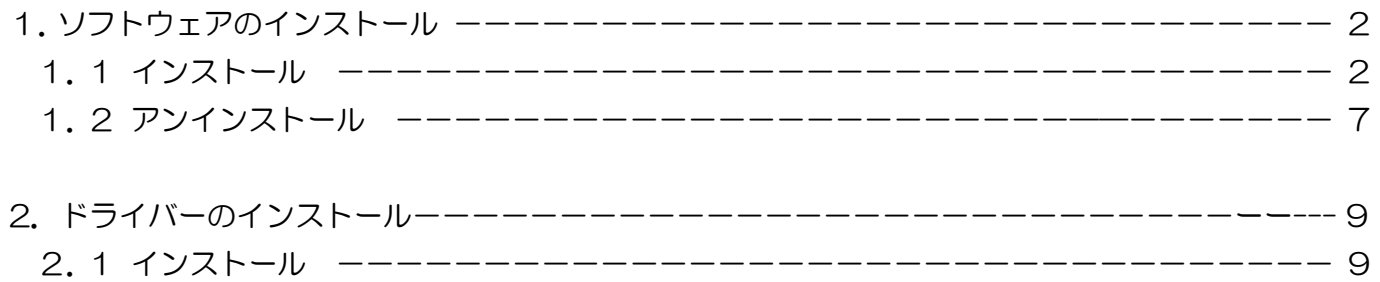

1:クリック

1.ソフトウェアのインストール

1.1 インストール

本ソフトウェアをインストールする場合は、コンピュータの管理者権限を持つユーザーで行って 下さい。

ソフトウェアのインストールを開始する前に、実行中の全てのプログラムを終了して下さい。

他のプログラムを実行したままインストールを開始すると、正常にインストールされなかったり、 編集中のデータが失われる可能性があります。

全てのプログラムを終了したら、CD/DVD ドライブに低電圧ハーネスチェッカセットアップディス クを挿入して下さい。DVD ドライブにフォルダが表示されますので setup.exe をクリックして下さ  $U_{\alpha}$ 

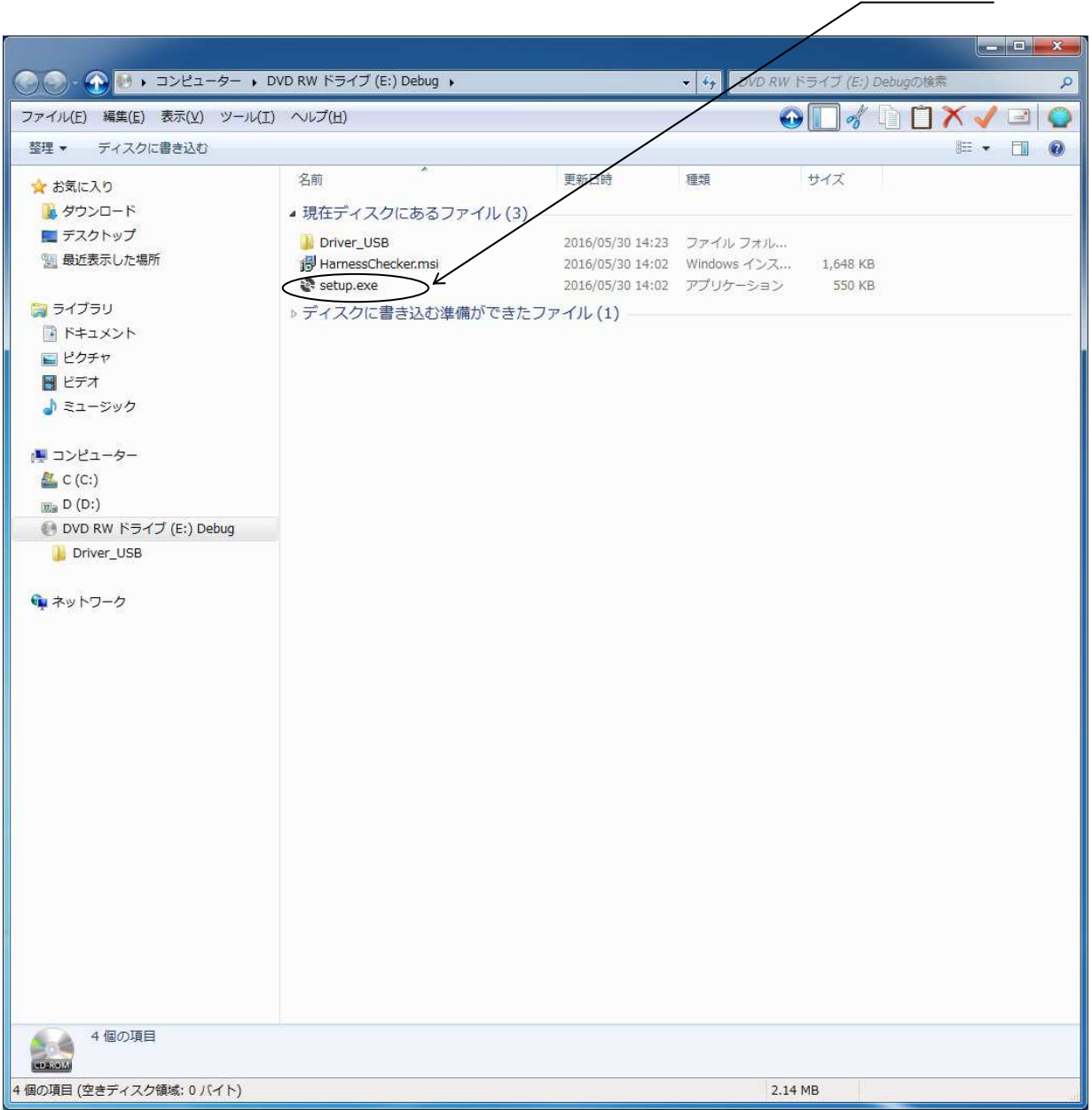

図 1-1

セットアップ画面(図 1-2)が表示されますので、"次へ"ボタンをクリックして下さい。

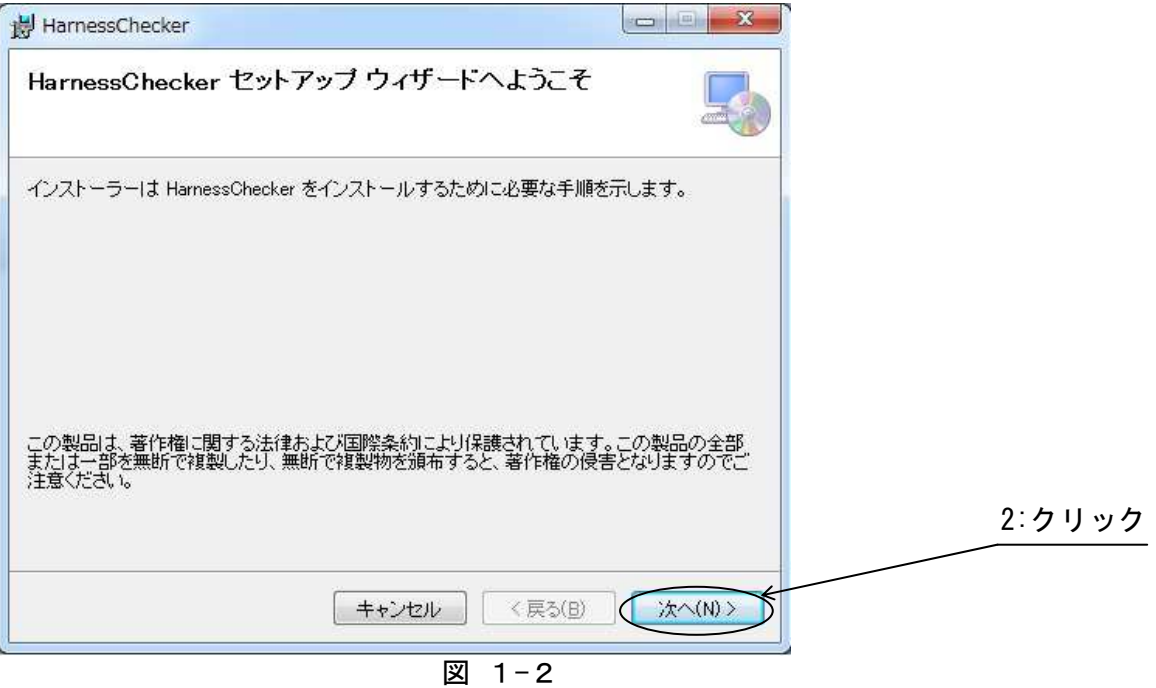

インストール先フォルダ指定画面(図 1-3)が表示されますので、"次へ"ボタンをクリックして下さ  $U_{\alpha}$ 

初期状態のインストール先は"C:\Program Files\Asahisangyo\HarnessChecker256\"です。 他のフォルダにインストールする場合は、"参照"ボタンをクリックして下さい。

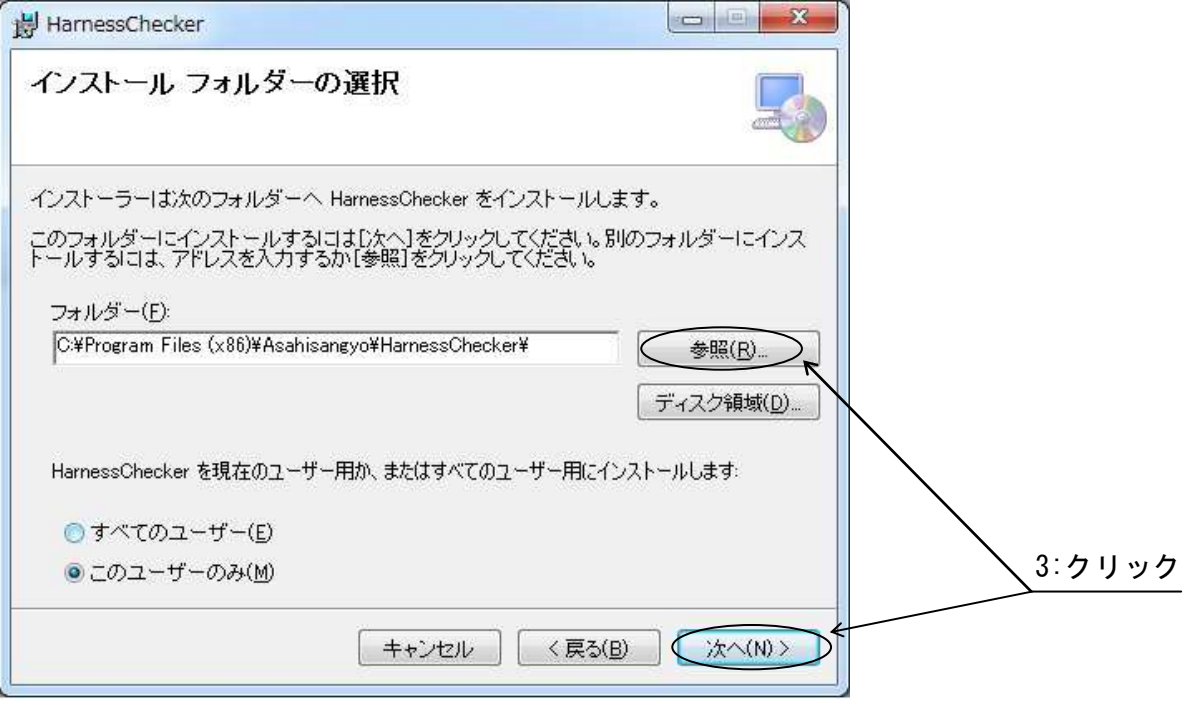

図 1-3

"参照"ボタンをクリックするとインストール先フォルダ変更画面(図 1-4)が表示されますので、 フォルダリストよりインストール先フォルダを選択し、"OK"ボタンをクリックして下さい。 "OK"ボタンをクリックすると、インストール先フォルダ指定画面(図 1-4)に戻ります。

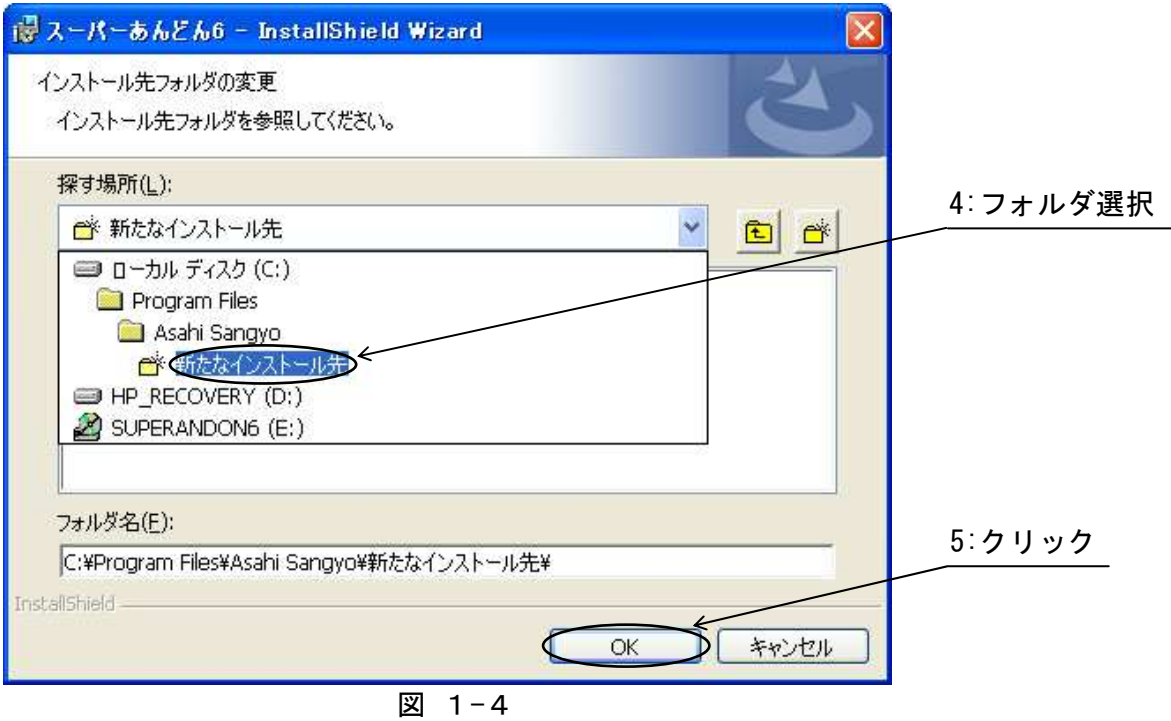

フォルダ変更を中止する場合は、"キャンセル"ボタンをクリックして下さい。

インストール先フォルダ指定画面(図 1-4)にて"次へ"ボタンをクリックするとインストールする プログラムを選択する画面(1-5)が表示されますので、"次へ"ボタンをクリックして下さい。

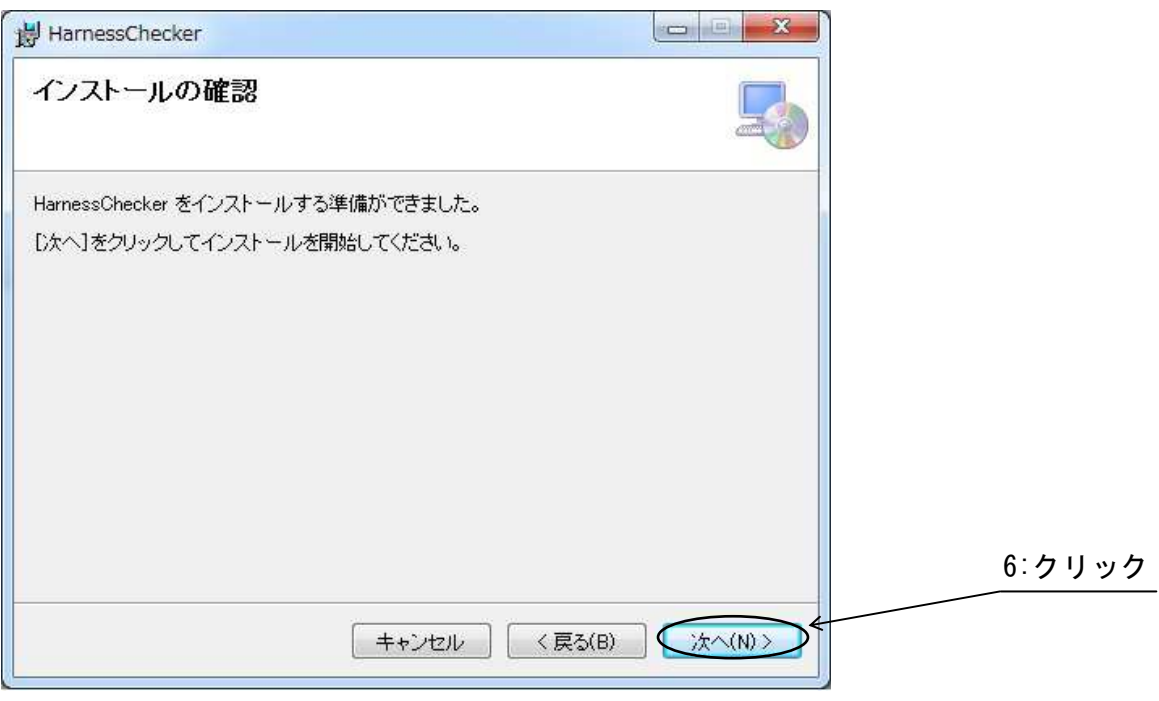

図 1-5

インストール開始画面(図1-6)が表示されますので、インストール完了までしばらくお待ち下さい。

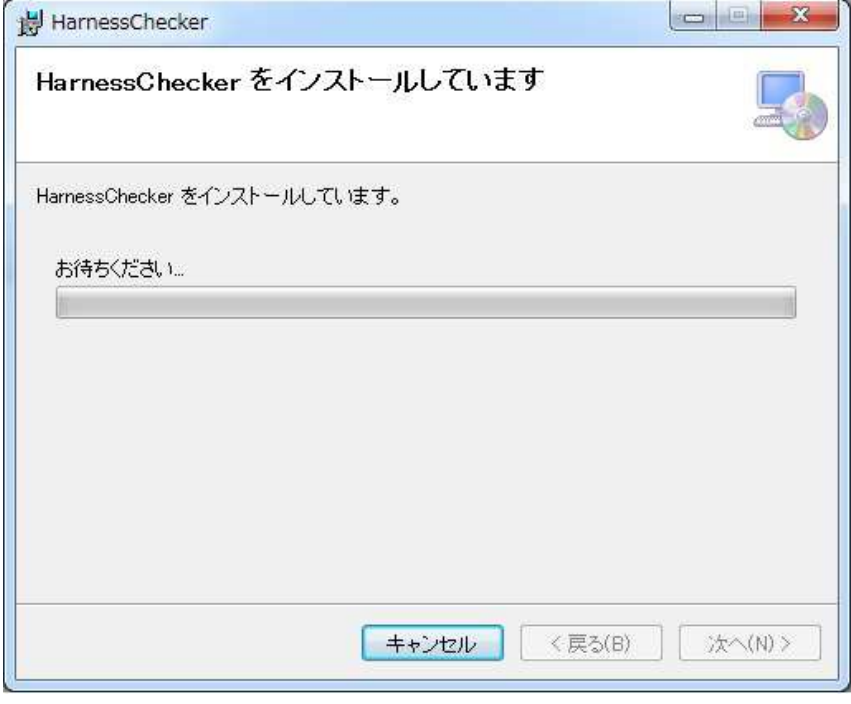

図1-6

インストールが完了すると、完了画面(図 )が表示されます。 全ての作業が終了しましたら"閉じる"ボタンをクリックして下さい。

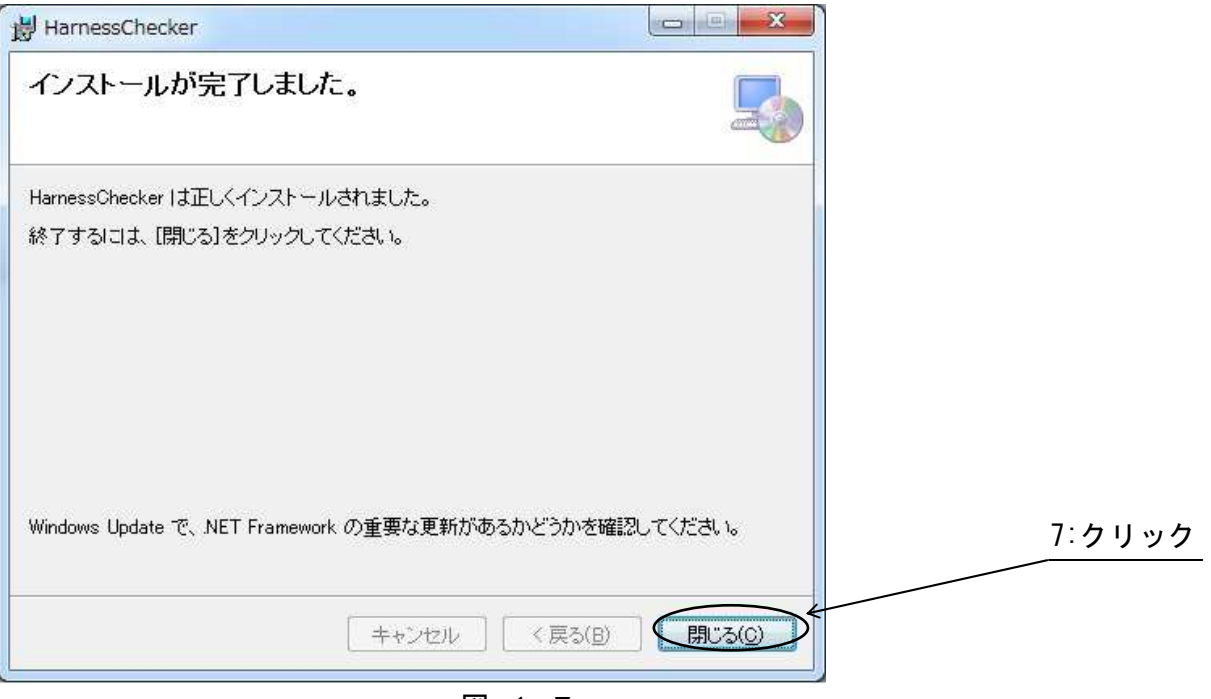

図 1-7

これでインストールは終了です。

"ハーネスチェッカ256"CD/CDR 媒体を CD/DVD ドライブより取り出し、大切に保管して下さ  $U_{\circ}$ 

1.2 アンインストール

ハーネスチェッカ 256 を使用する必要が無くなった場合は、プログラムをアンインストール(\*1) して下さい。

(\*1) アンインストール後に再びお使い頂くには再インストールが必要です。

1.2.1 アンインストール方法

スタートメニューよりコントロールパネルを開き、"プログラムと機能"を起動して下さい。 "プログラムと機能"の画面(1-8)が表示されますので、その中の

"HarnessCheker256"をクリックして下さい。

|                             |                                              |                                                                   | 1:クリック                    |               |                          |           |
|-----------------------------|----------------------------------------------|-------------------------------------------------------------------|---------------------------|---------------|--------------------------|-----------|
| ロブログラムと機能                   |                                              |                                                                   |                           |               | $\Box$<br>⋍              | $\times$  |
| 个<br>$\sim$<br>$\leftarrow$ | □ > コントロール パネル > すべてのコントロール パネル項目 > プログラムと機能 |                                                                   | $\vee$ 0                  | プログラムと機能の検索   |                          | $\varphi$ |
| コントロール パネル ホーム              | プログラムのアンインストールまたは変更                          |                                                                   |                           |               |                          |           |
| インストールされた更新プログラムを<br>表示     |                                              | プログラムをアンインストールするには、一覧からプログラムを選択して「アンインストール」、[変更]、または[修復]をクリックします。 |                           |               |                          |           |
| Vindows の機能の有効化または<br>無効化   | 整理 マ アンインストール 変更 修復                          |                                                                   |                           |               | $\mathbb{R}$ +           | Q         |
|                             |                                              | 発行元                                                               | インストール日                   | サイズ           | バージョン                    |           |
|                             | HarnessChecker                               | Asahisangyo                                                       | 2016/05/30                | 4.23 MB 1.0.0 |                          |           |
|                             |                                              |                                                                   |                           |               |                          |           |
|                             |                                              |                                                                   |                           | ÷             |                          |           |
|                             |                                              |                                                                   |                           |               |                          |           |
|                             |                                              | - 89                                                              |                           |               |                          |           |
|                             |                                              |                                                                   |                           |               |                          |           |
|                             |                                              | ना क                                                              |                           |               | and the same of the con- |           |
|                             |                                              |                                                                   |                           |               | <b>THE R</b>             |           |
|                             |                                              |                                                                   | 58                        |               |                          |           |
|                             |                                              | <b>REIL PER</b>                                                   | ٠                         |               |                          |           |
|                             |                                              |                                                                   |                           |               |                          |           |
|                             | m<br>m                                       |                                                                   |                           |               | ш                        |           |
|                             |                                              |                                                                   |                           | m             |                          |           |
|                             |                                              |                                                                   |                           |               |                          |           |
|                             |                                              |                                                                   |                           | $\sim$        |                          |           |
|                             | 1.80 BEST<br>an intern                       | ■ ・ 三一 ■ ・ 七三 一百万                                                 | <b>The Second Service</b> |               |                          |           |
|                             |                                              |                                                                   |                           |               |                          |           |

図 1-8

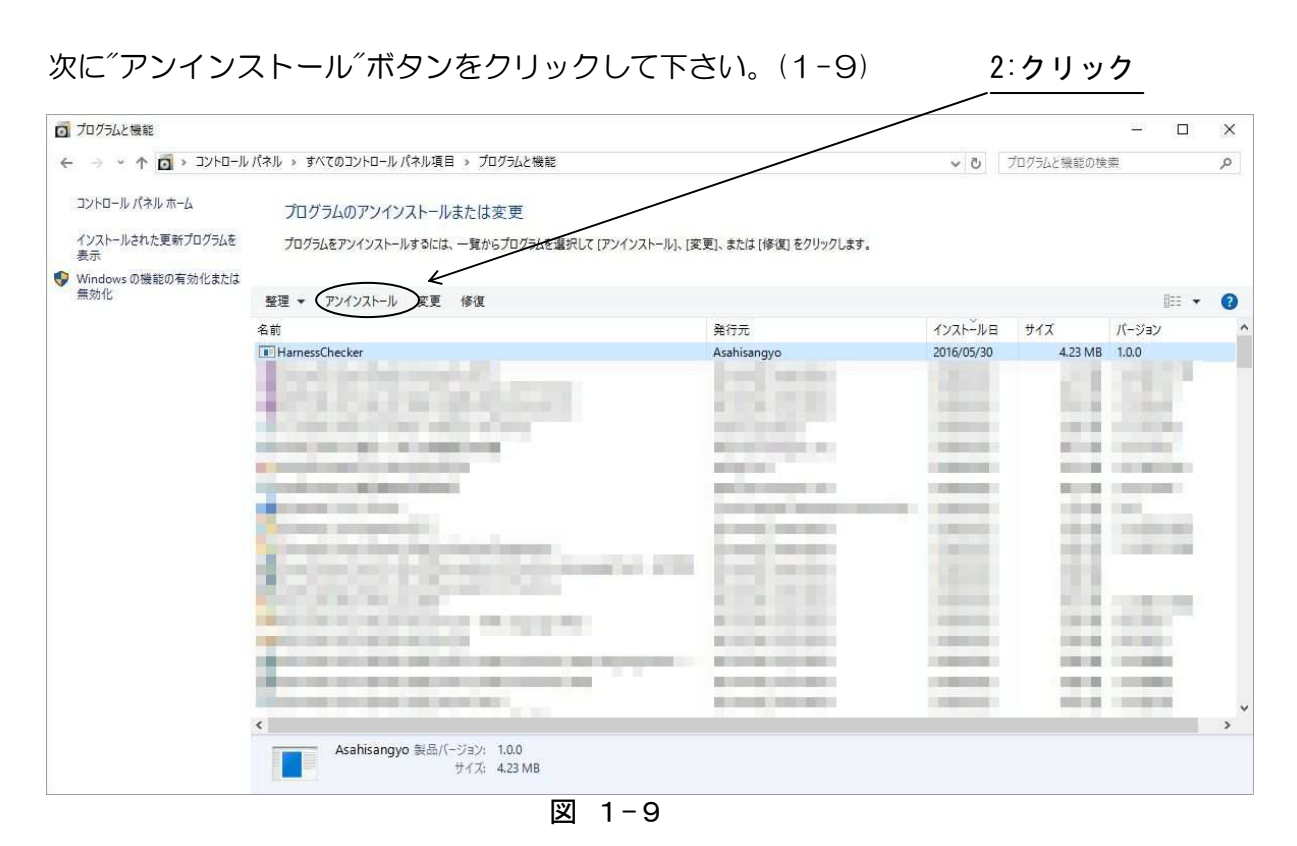

初期画面(図 )に戻ったら右上の" ×"ボタンをクリックしてアンインストールは終了です。

- 2.ドライバーのインストール
	- 2.1 インストール
		- インストールを開始する前に以下の内容についてご確認ください。
		- ・Administer(管理者)権限のあるユーザーアカウントでログインして下さい。
		- ・Windows で起動中のアプリケーションを終了して下さい。
	- 1.ASU034/035(以下、〝実機〝と省略)とパソコンを USB ケーブルで接続し電源を入れます。 パソコンの USB ポートには実機以外の機器は接続しないようにして下さい。
	- 2.スタートメニューを開き、コンピュータを右クリックするとメニューが出ます。[プロパティ]を クリックしてデバイスマネージャーを開きます。
	- 3.[ほかのデバイス]に[CDC USB Demonstration]が追加されていますので、右クリックして [ドライバーソフトウェアの更新]をクリックして下さい。 ※[ドライバーソフトウェアの更新]が表示されない場合は、自動検索中の可能性があります。 しばらく待ってから再度お試し下さい。

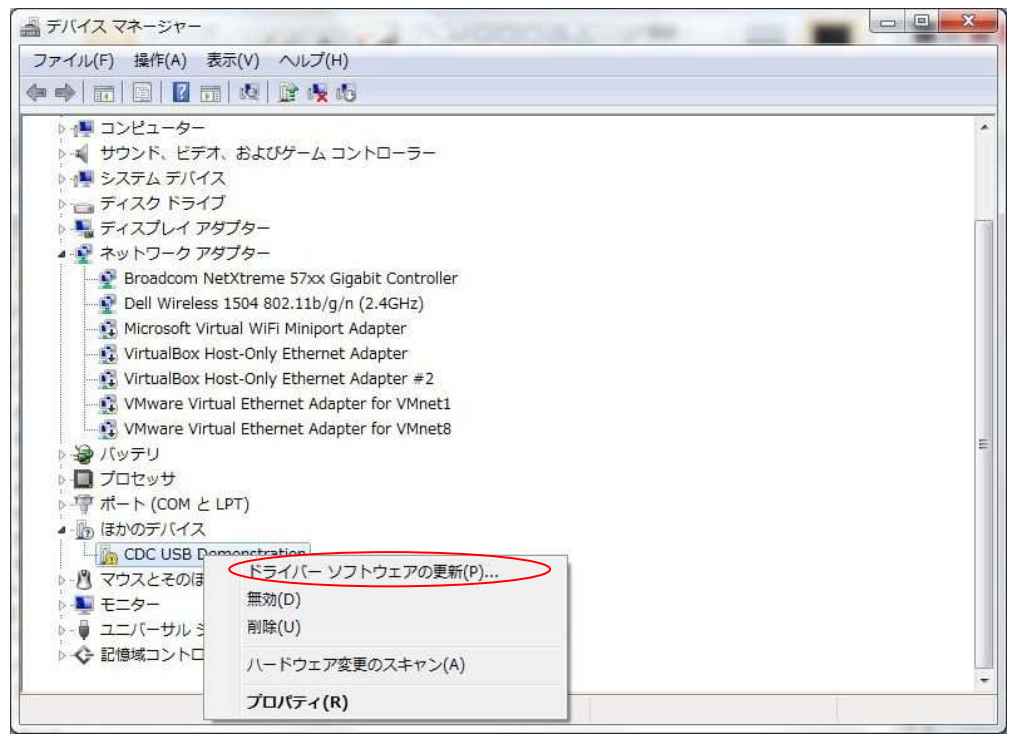

図 2-1

4.[コンピュータを参照してドライバソフトウェアを検索します]をクリックします。

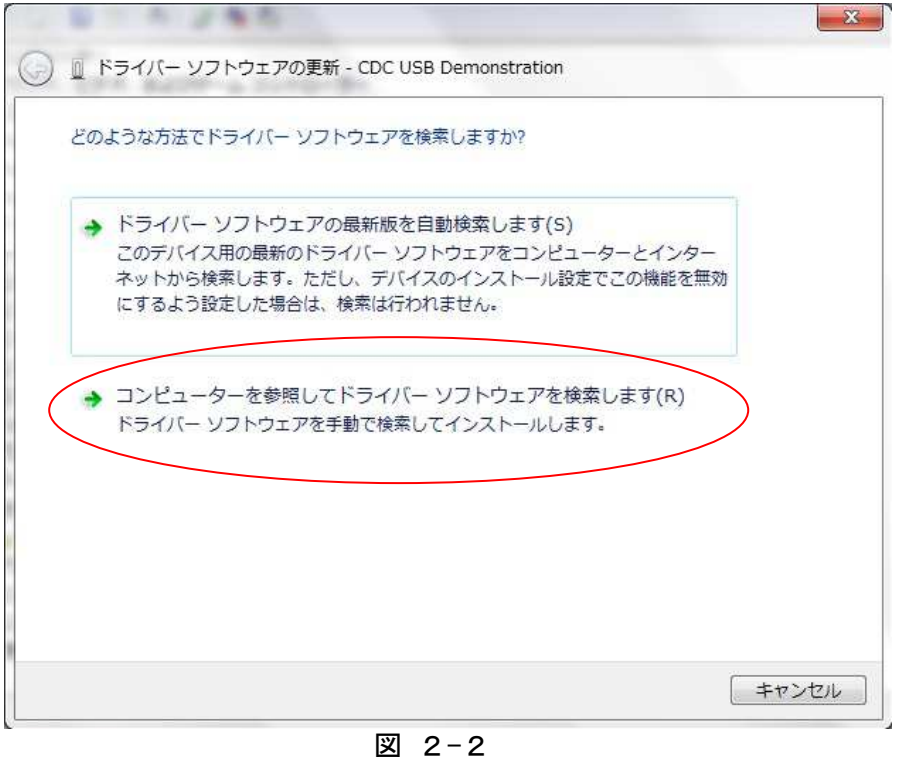

- 
- 5.[参照]をクリックします。

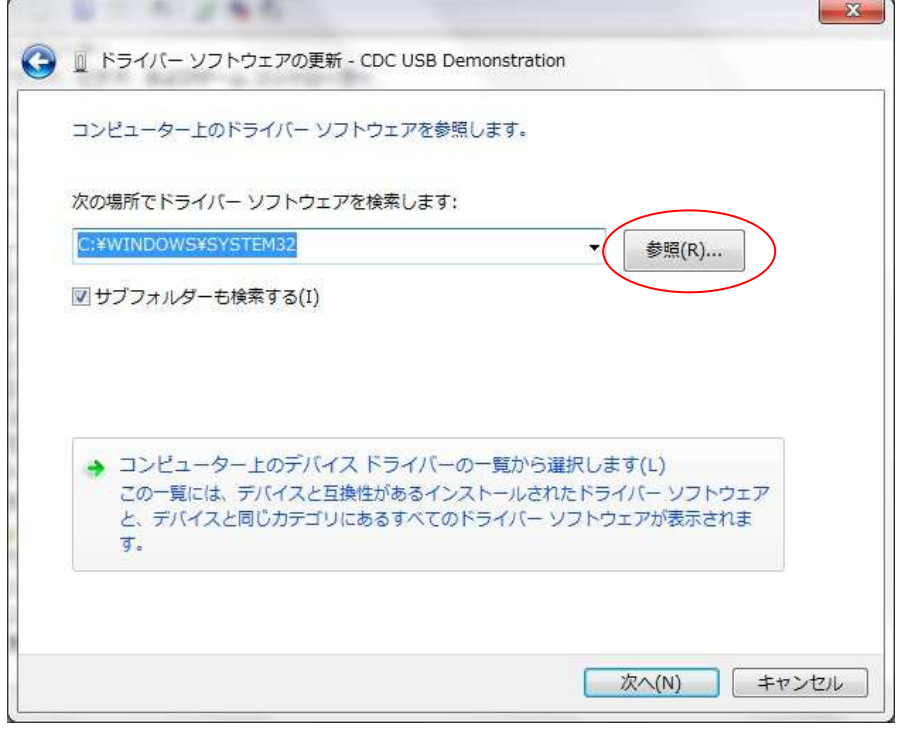

図 2-3

6.DVD ドライブの[Driver\_USB]を指定し、[OK]をクリックします。

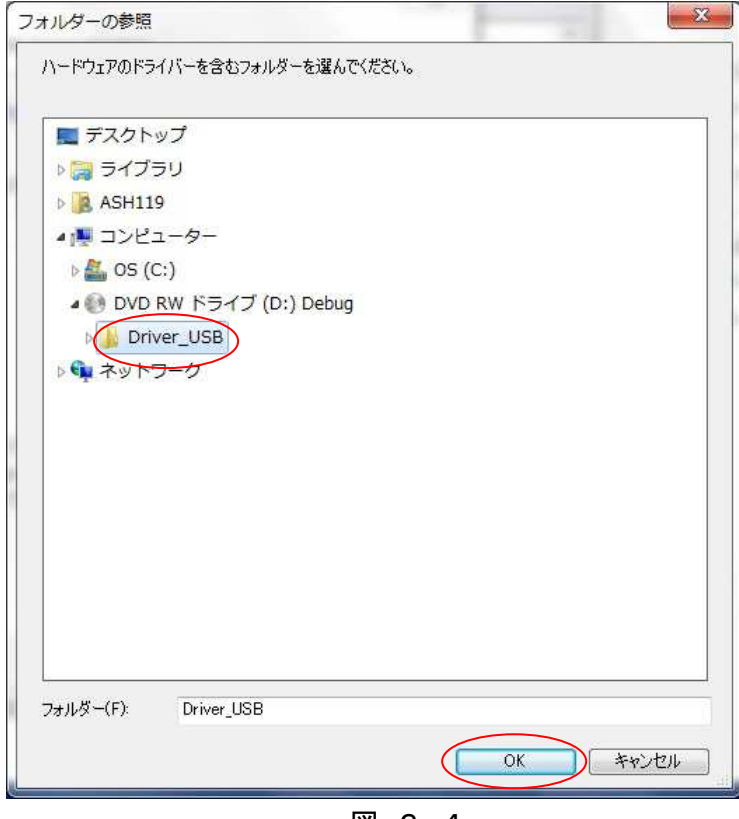

図 2-4

 7.フォルダを確認し、[次へ]をクリックします。 クリック後、ドライバの検索が始まります。しばらくお待ち下さい。

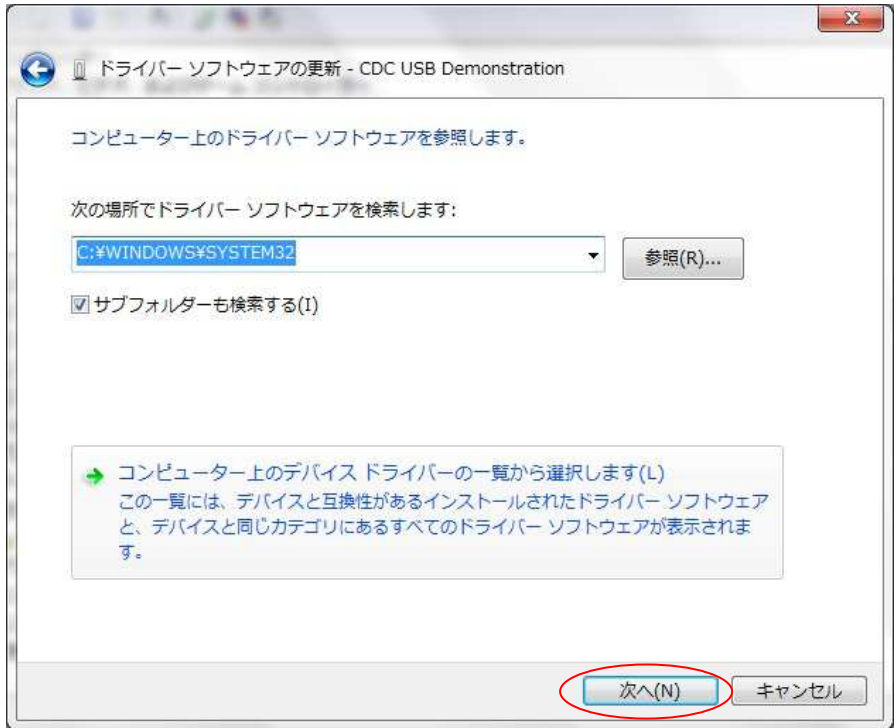

図 2-5

8.しばらくするとインストール完了画面が表示されます。[閉じる]をクリックします。

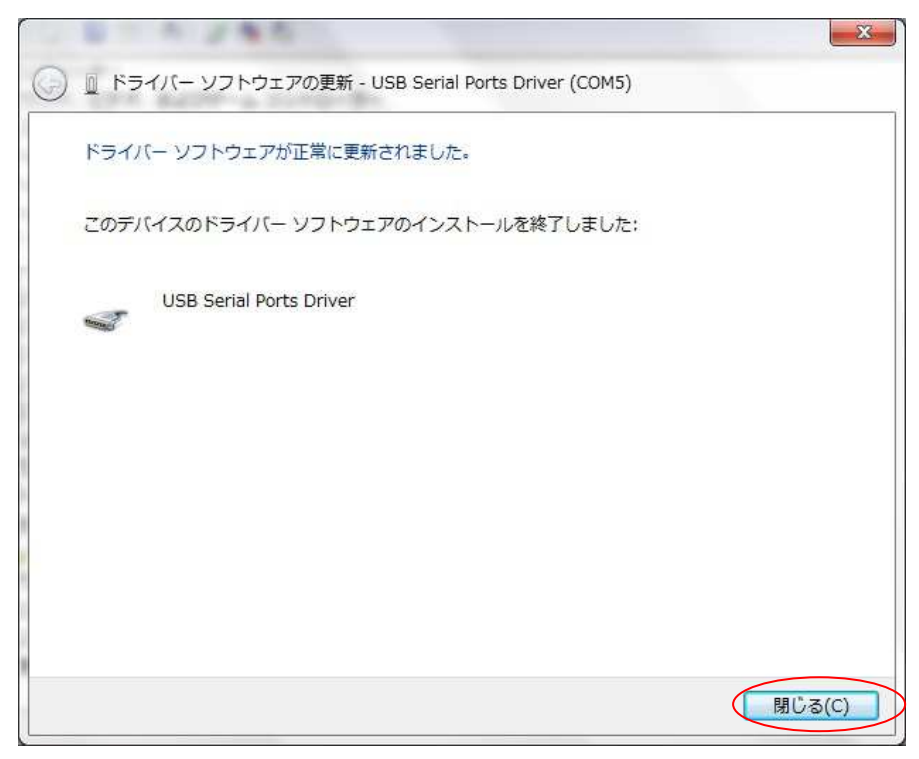

図 2-6

 9.デバイスマネージャーを開き[ポート(COM と LPT)]の中の USB Serial Ports Driver の COM ポート番号をメモして下さい。ソフトウェアの接続で使用します。 [×]をクリックします。

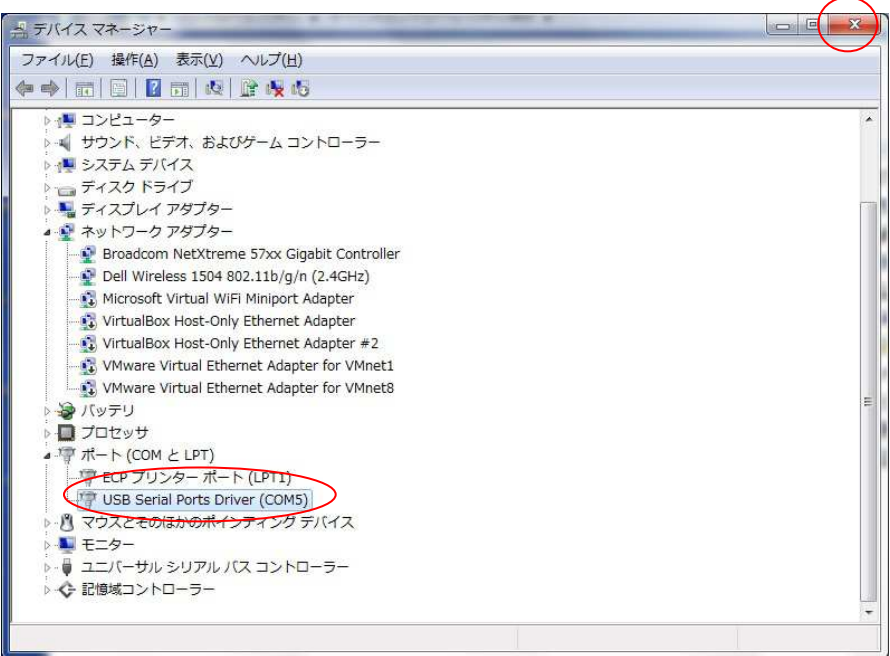

図 2-7

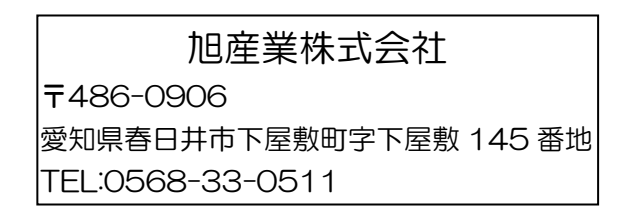